#### HOW TO REQUEST TESTING

This demonstration is for police officers which go through all phases of testing but telecommunicators and court security officers are completed the same way but you won't choose the events that are not required for your type of applicant.

From your dashboard click on Precert Testing.

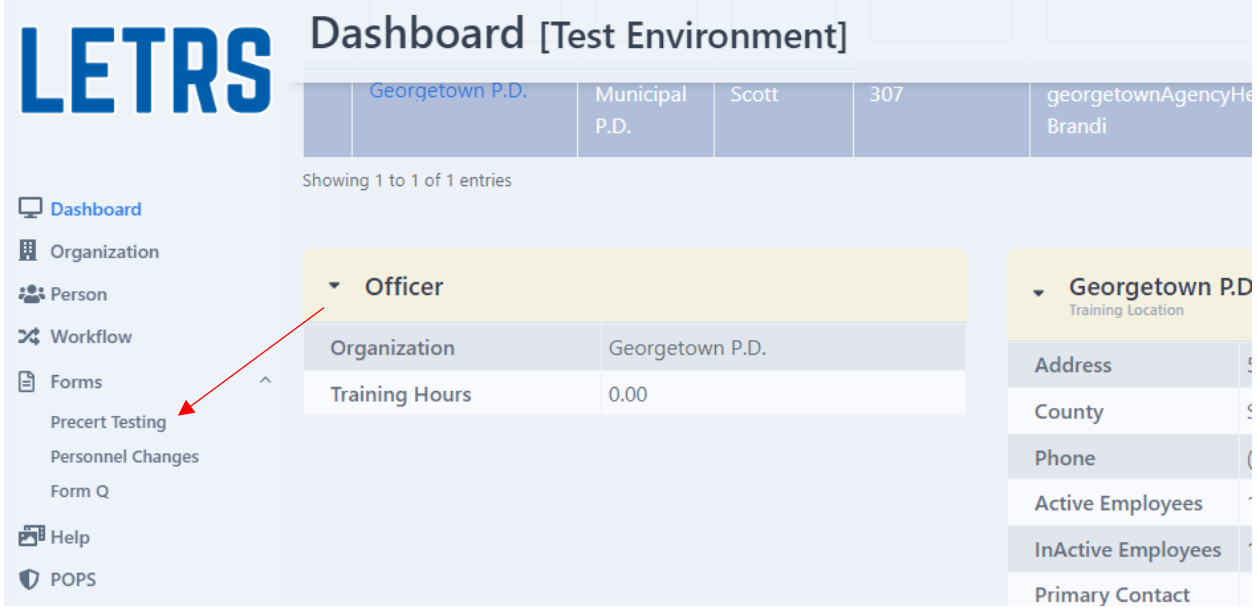

Then click on create a new test request

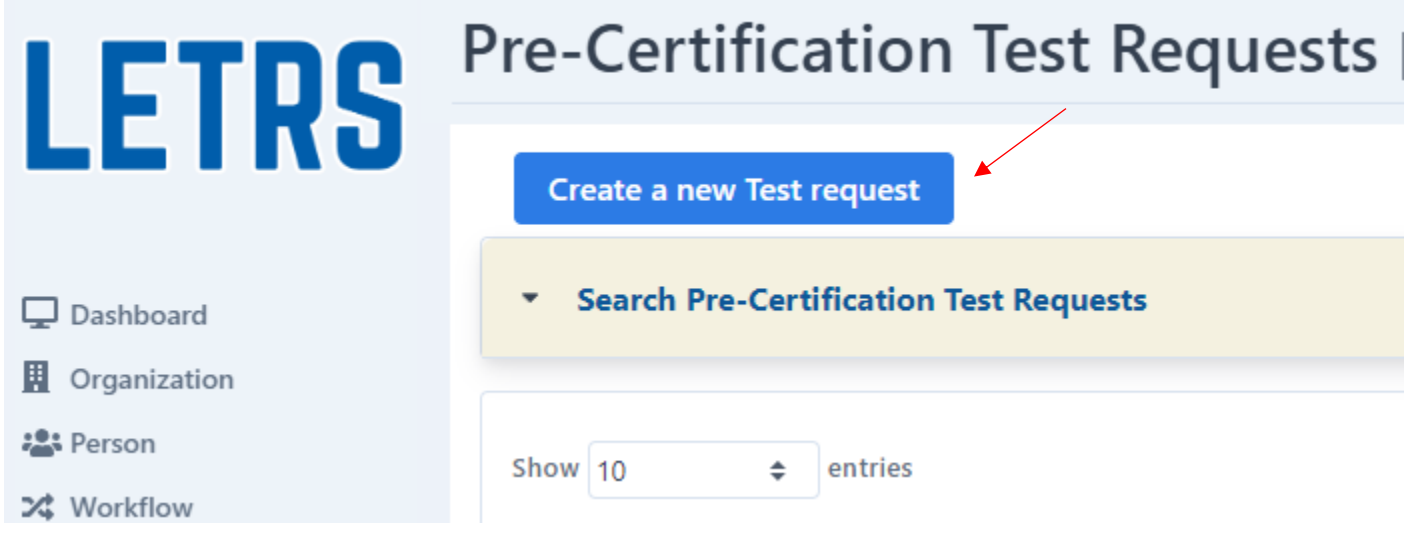

If you are hiring someone that you have never tested before you will click on This is a new hire, if you are hiring someone that is currently employed with your agency but needs to test again you will click on Existing employee

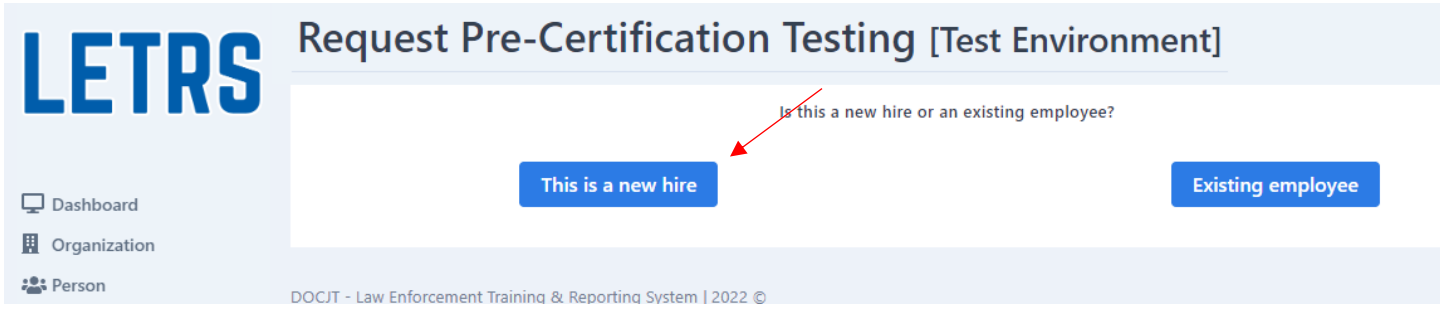

You will need to enter the mandatory fields for your applicant then click continue. Mandatory fields are denoted by the red asterisk \*.

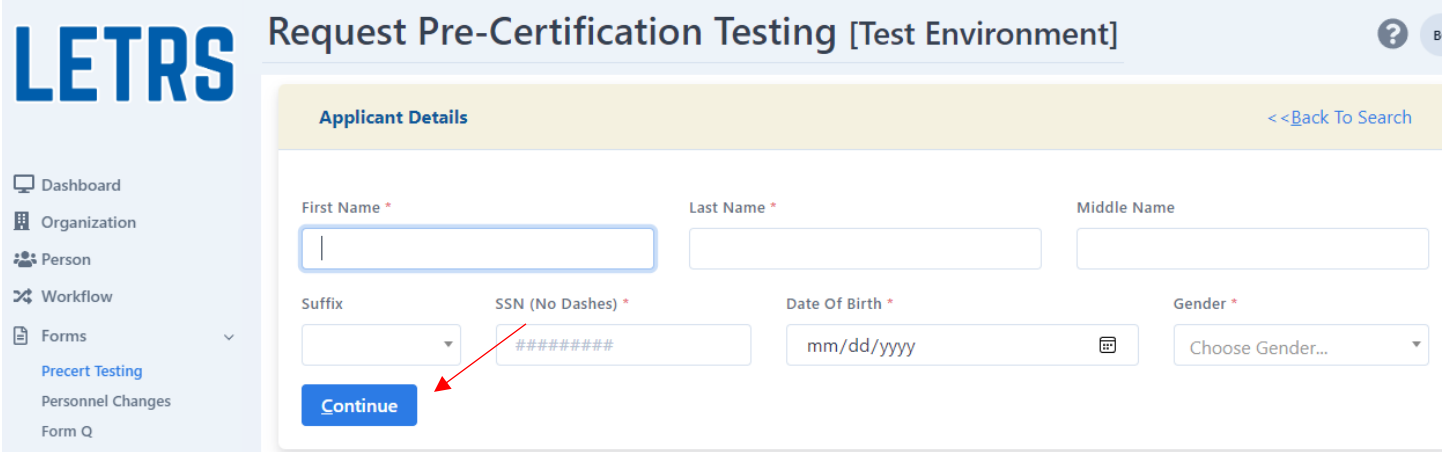

You will then need to pick what type of position they will be applying for.

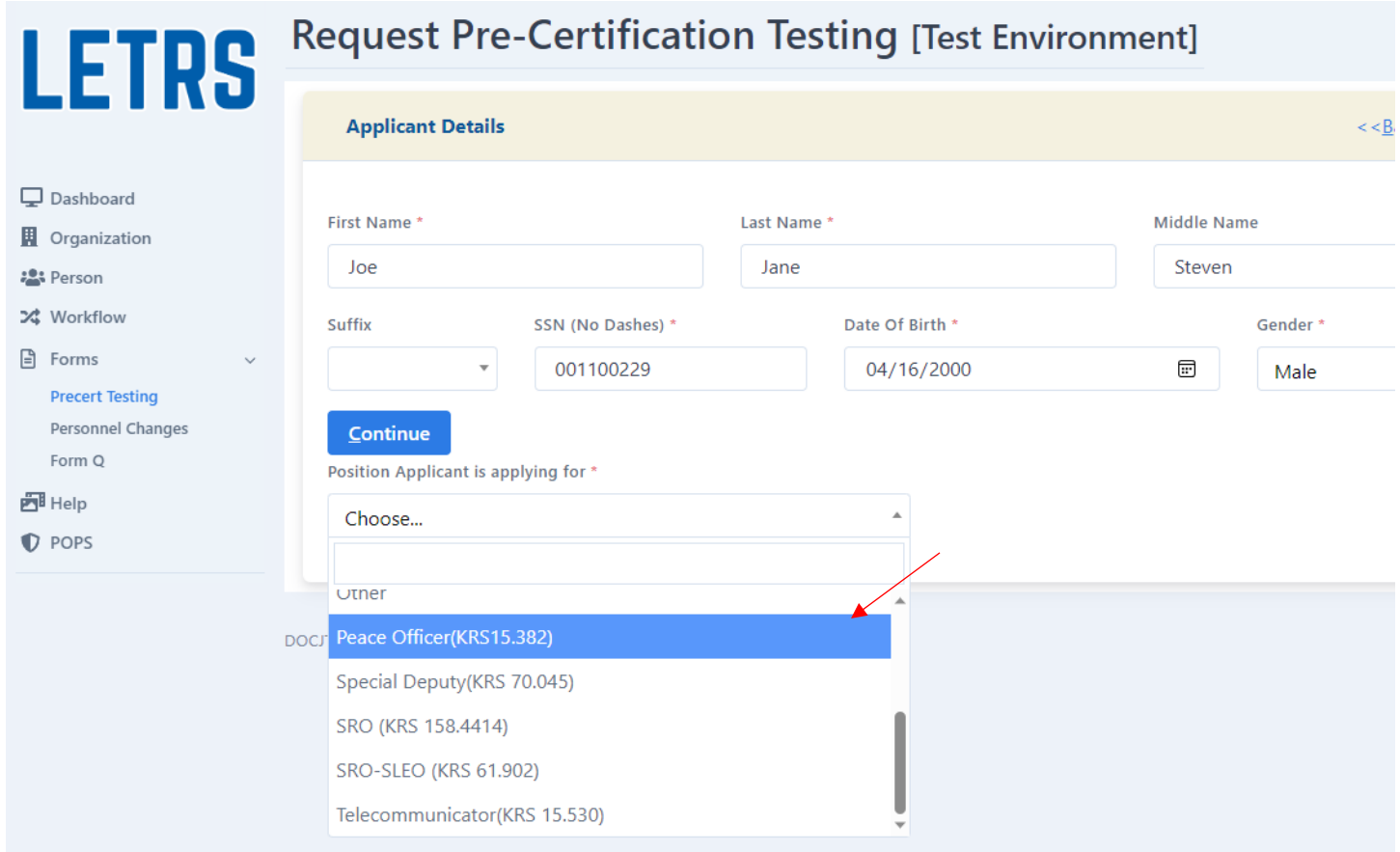

You will need to affirm that all pretesting qualifications have been met. These are the same as what was on the old Form A.

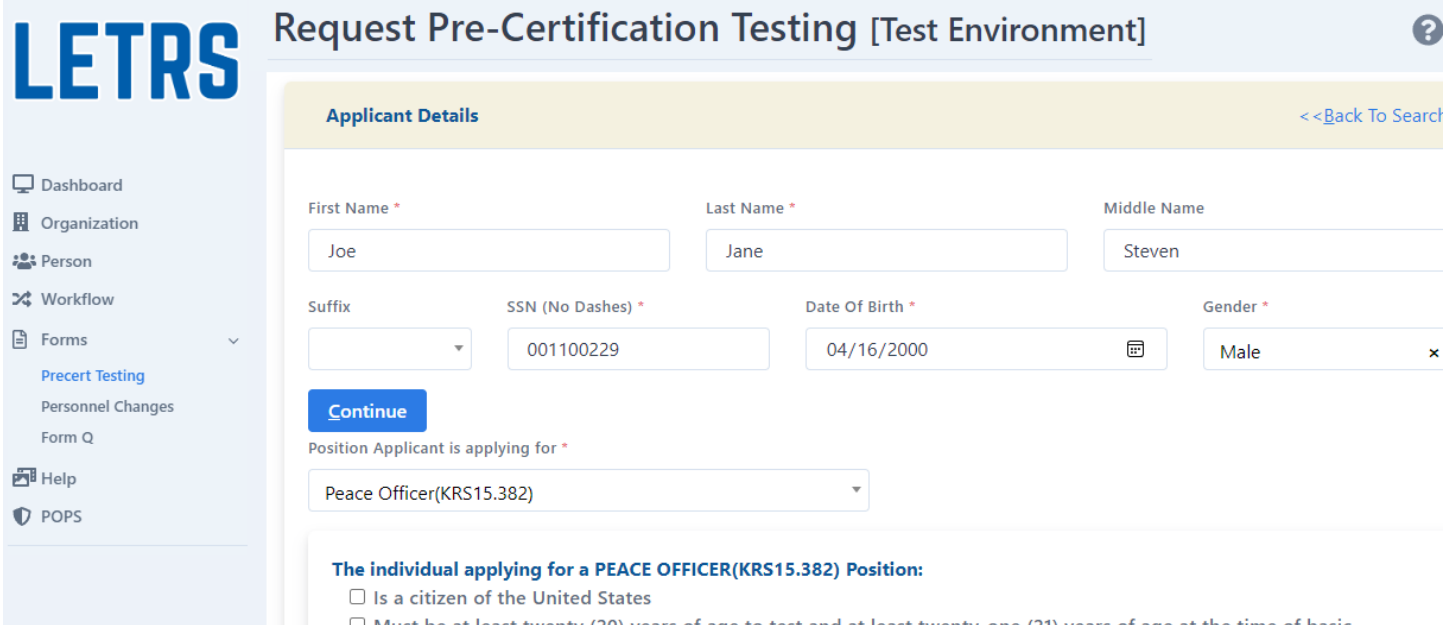

- $\Box$  Must be at least twenty (20) years of age to test and at least twenty-one (21) years of age at the time of basic graduation
- $\Box$  Is a high school graduate or has successfully completed a General education Development (G.E.D) examination
- $\Box$  Possesses a valid license to operate a motor vehicle
- $\Box$  Has not been convicted of a felony or a sex crime
- $\Box$  Has not received a dishonorable discharge, bad conduct discharge, or general discharge under other than honorable conditions.

Once you have clicked all the boxes, click Save.

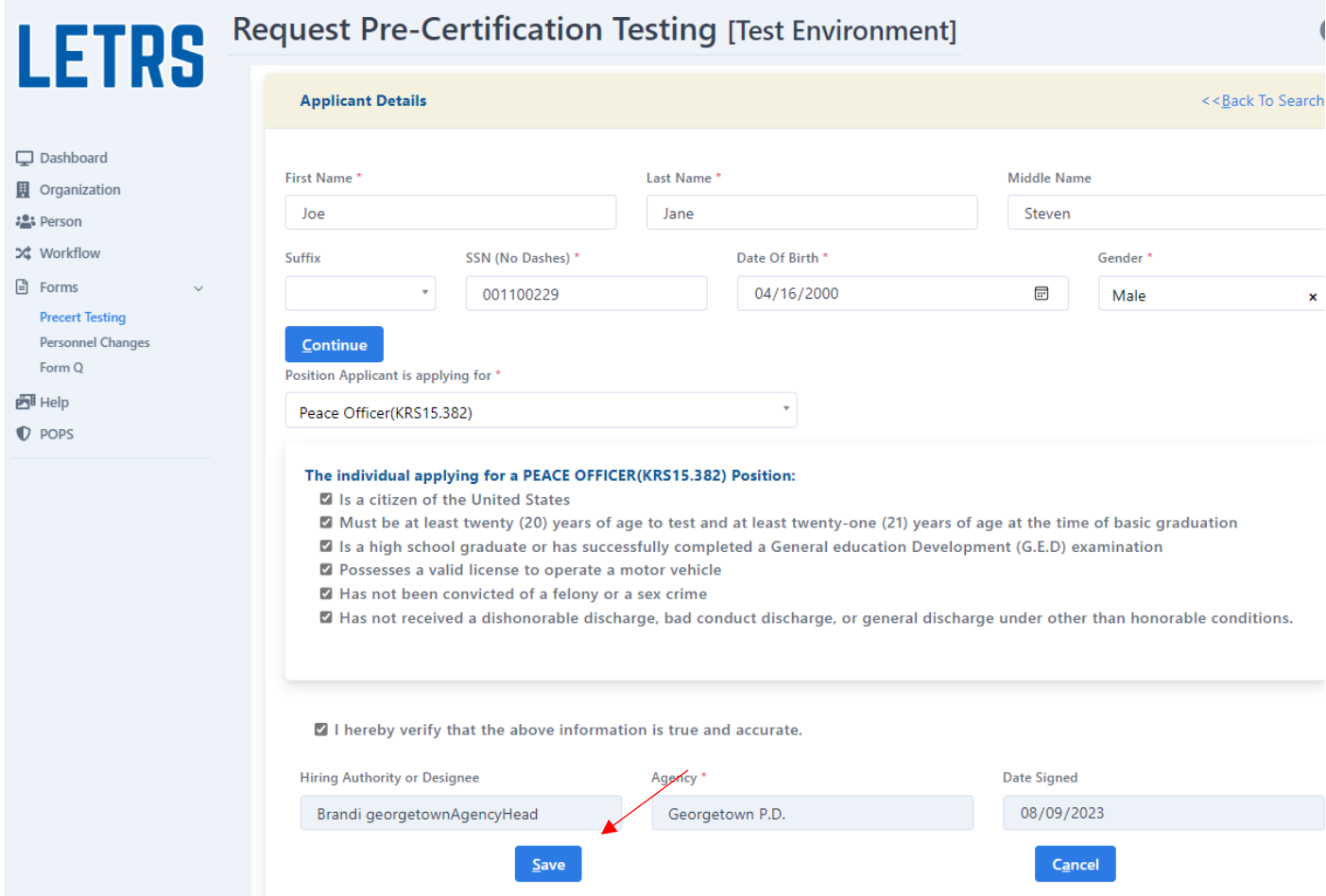

Click Request Test to schedule the testing event.

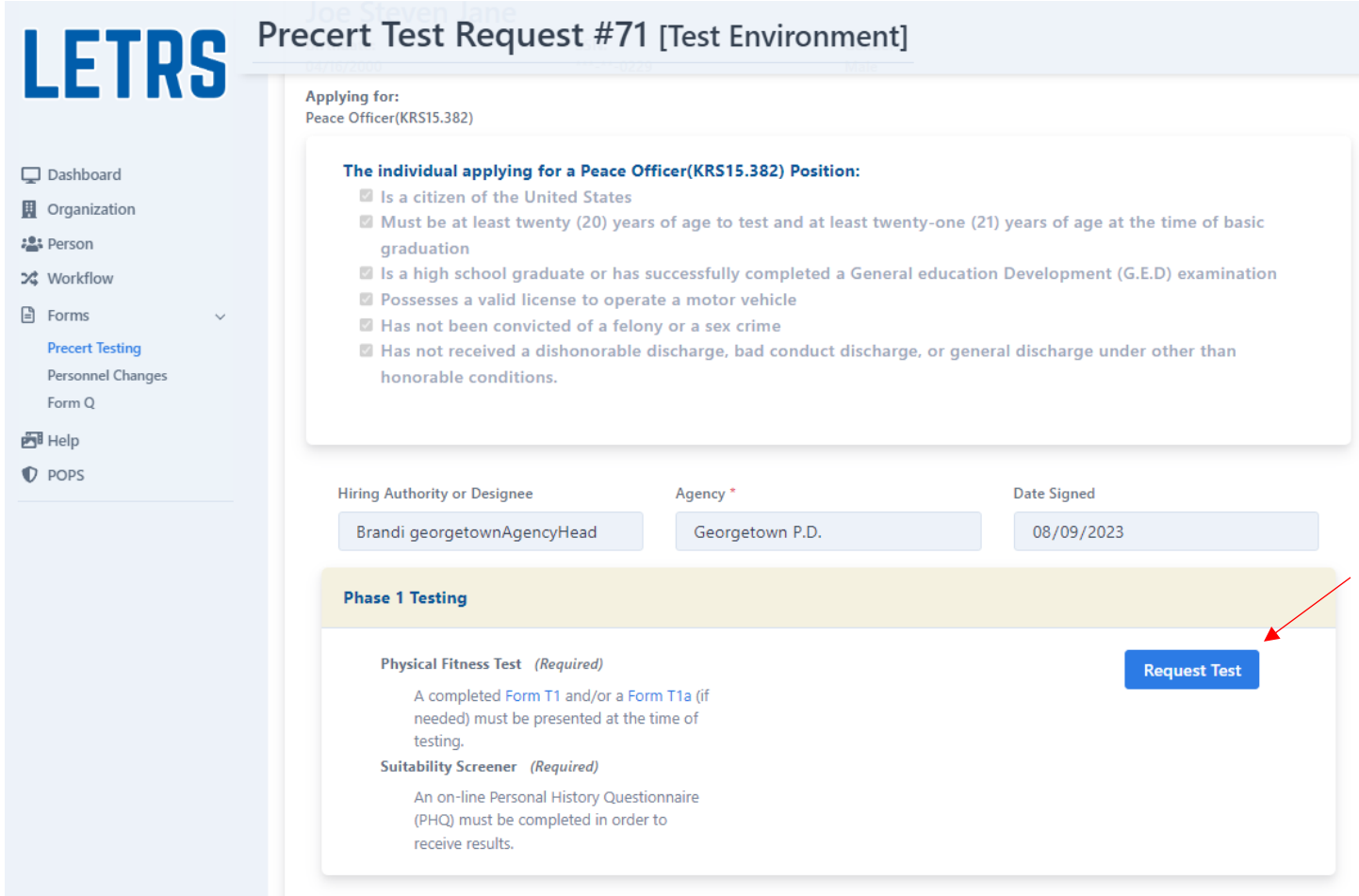

After clicking on Request Test, you will see the testing calendar, look for the area where you would like to have your applicant test and click on the date you would like.

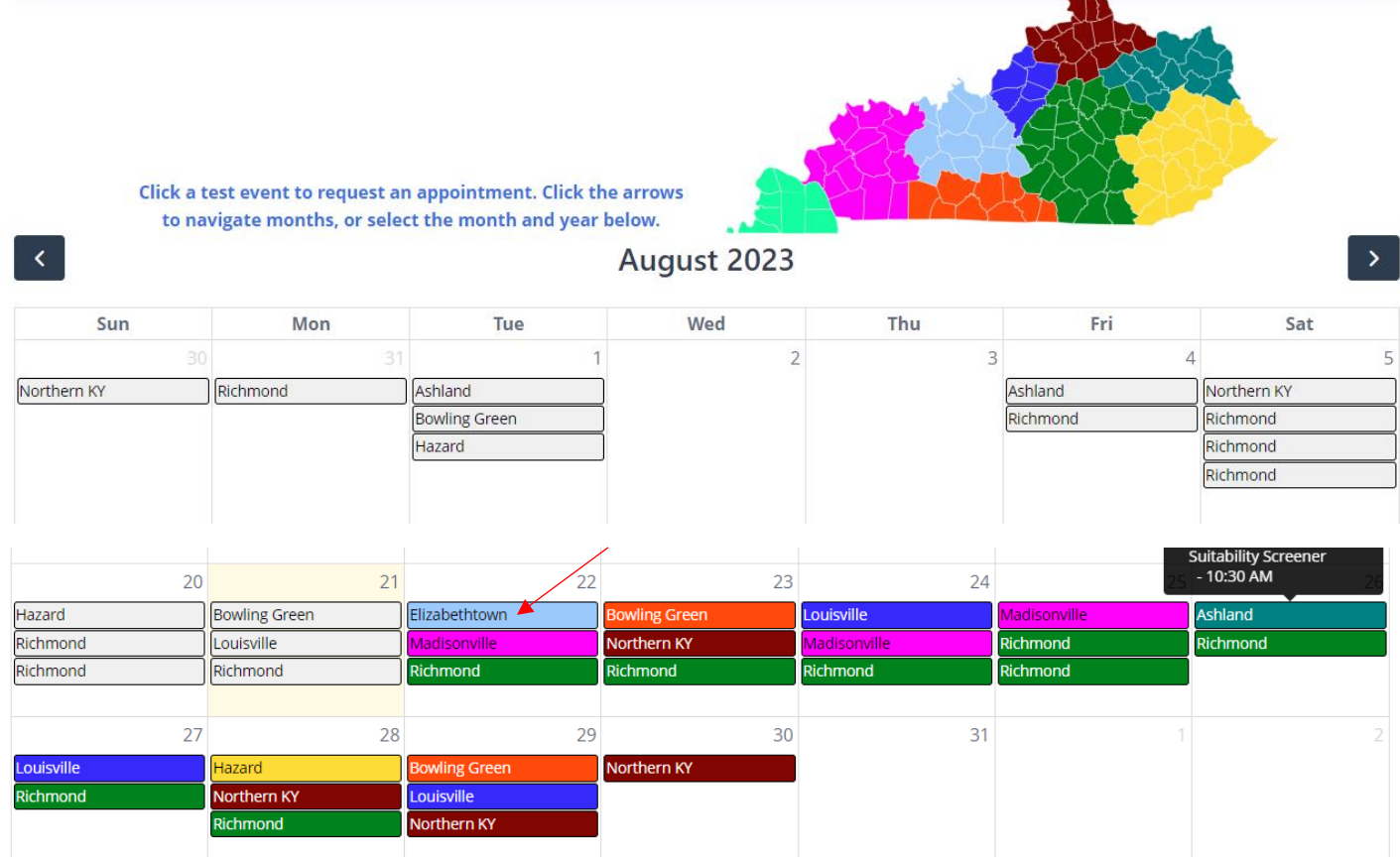

Click the boxes beside the tests you would like to request and then click Submit Appointment Requests.

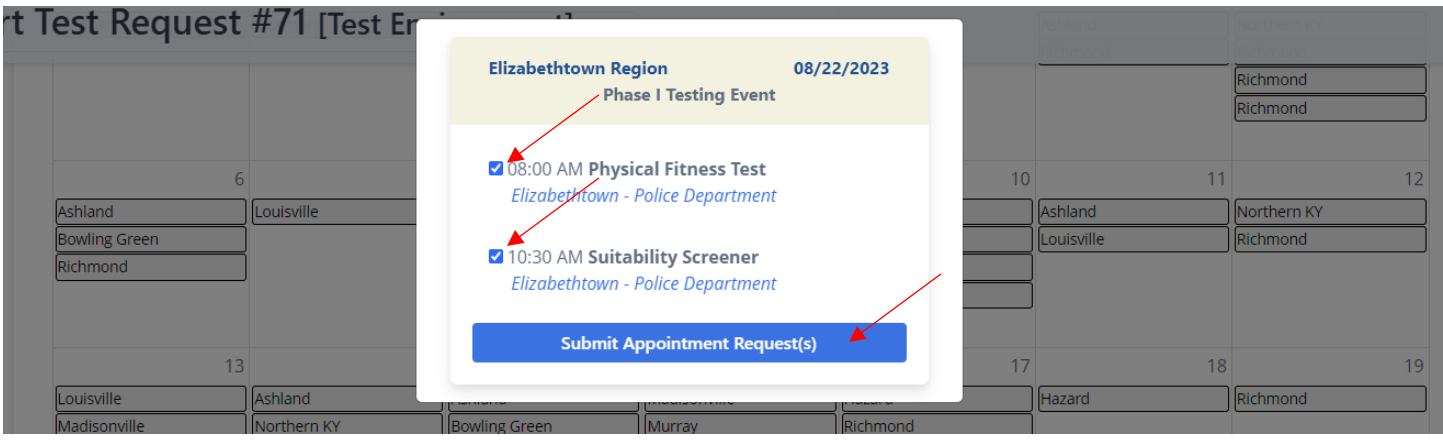

Once scheduled the applicants record will look like below.

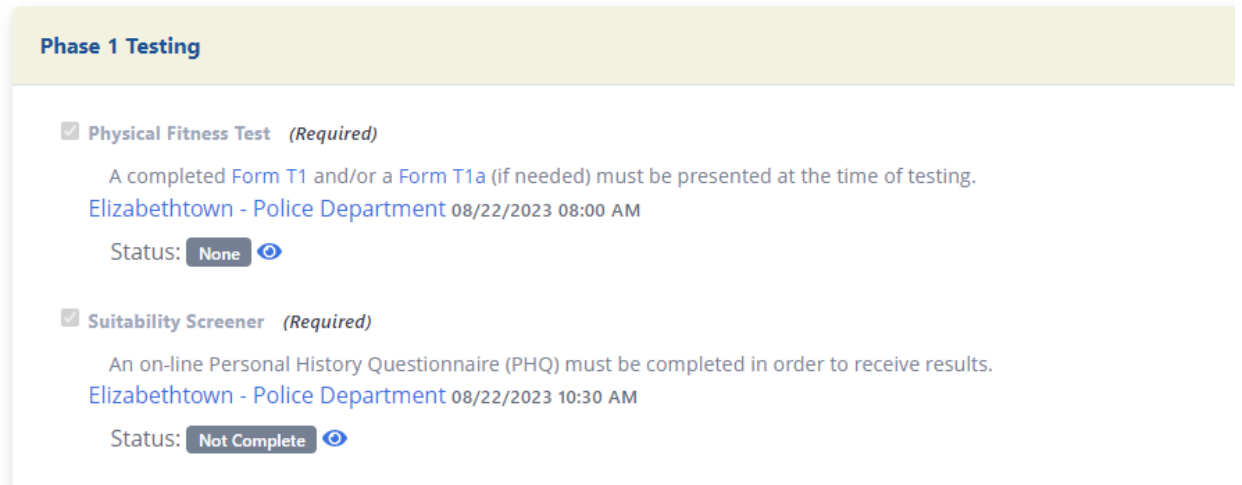

Once Phase I testing is complete and you have downloaded the suitability screener results from LESI's website, you will be able to move on to Phase 2 testing. You will need to check the boxes for testing requirements met and then click Request Test.

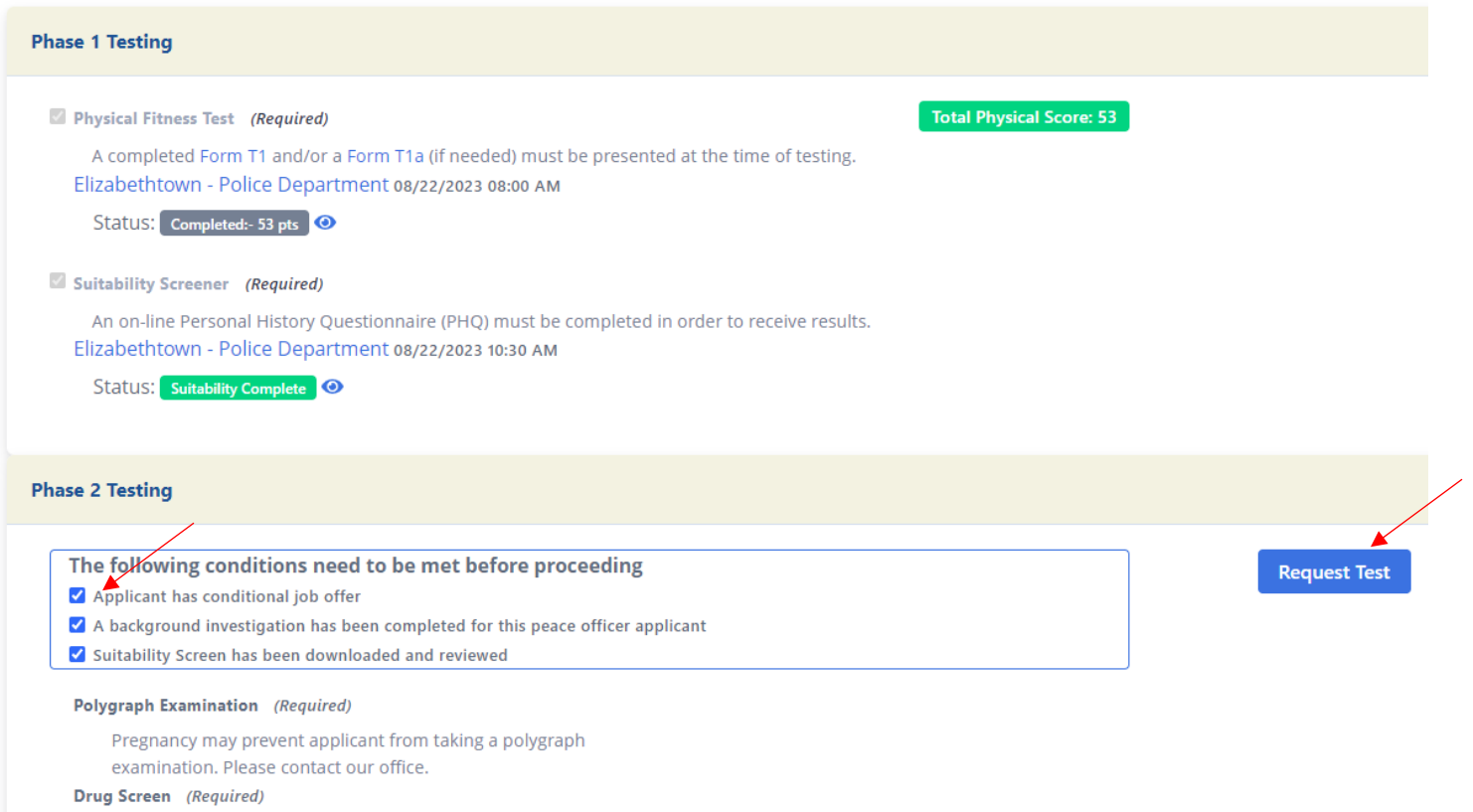

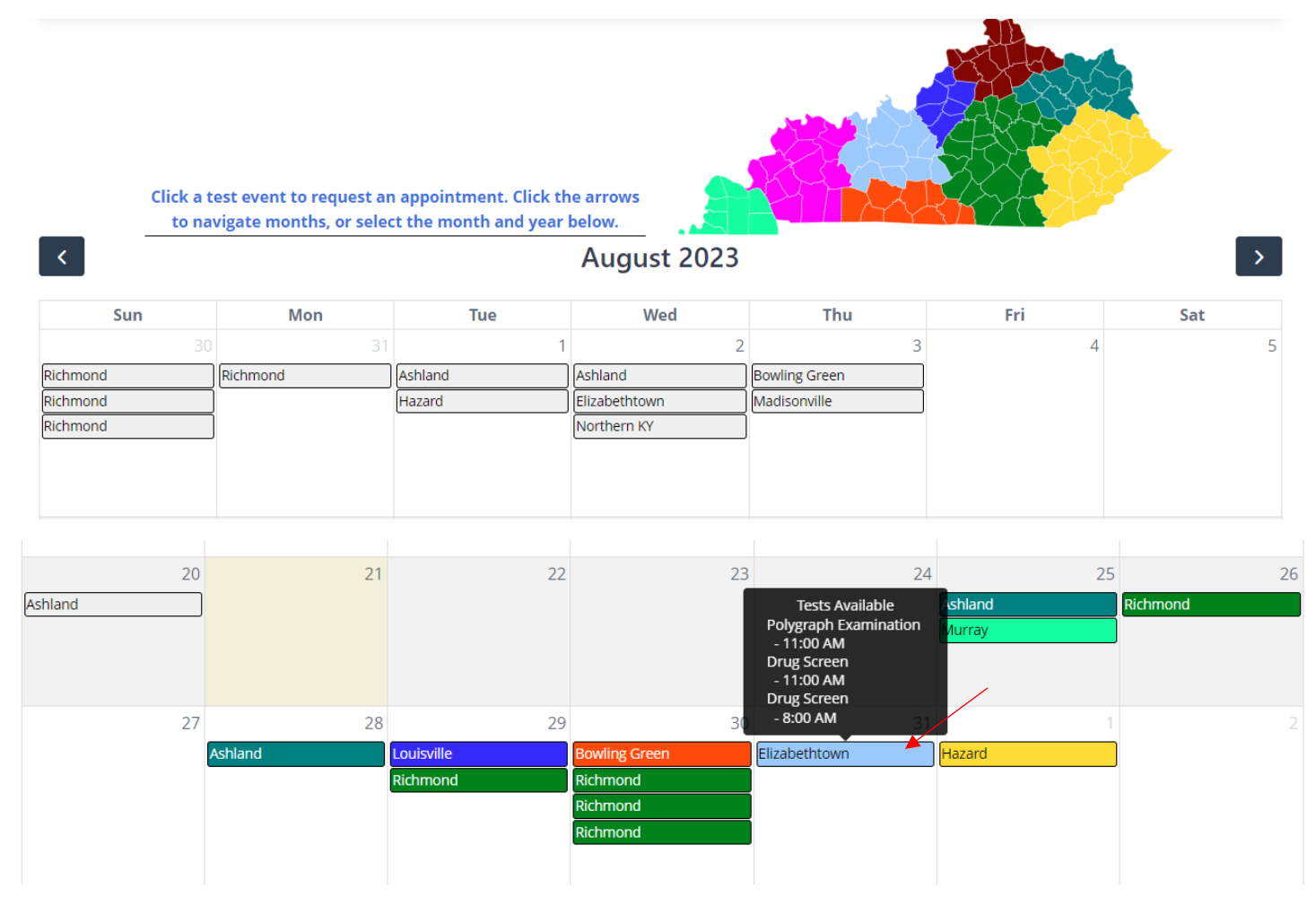

Below is a calendar for Phase II testing, pick the location and date you would like for your applicant to attend.

Click on the test you would like to register your applicant for and then Submit Appointment Request(s).

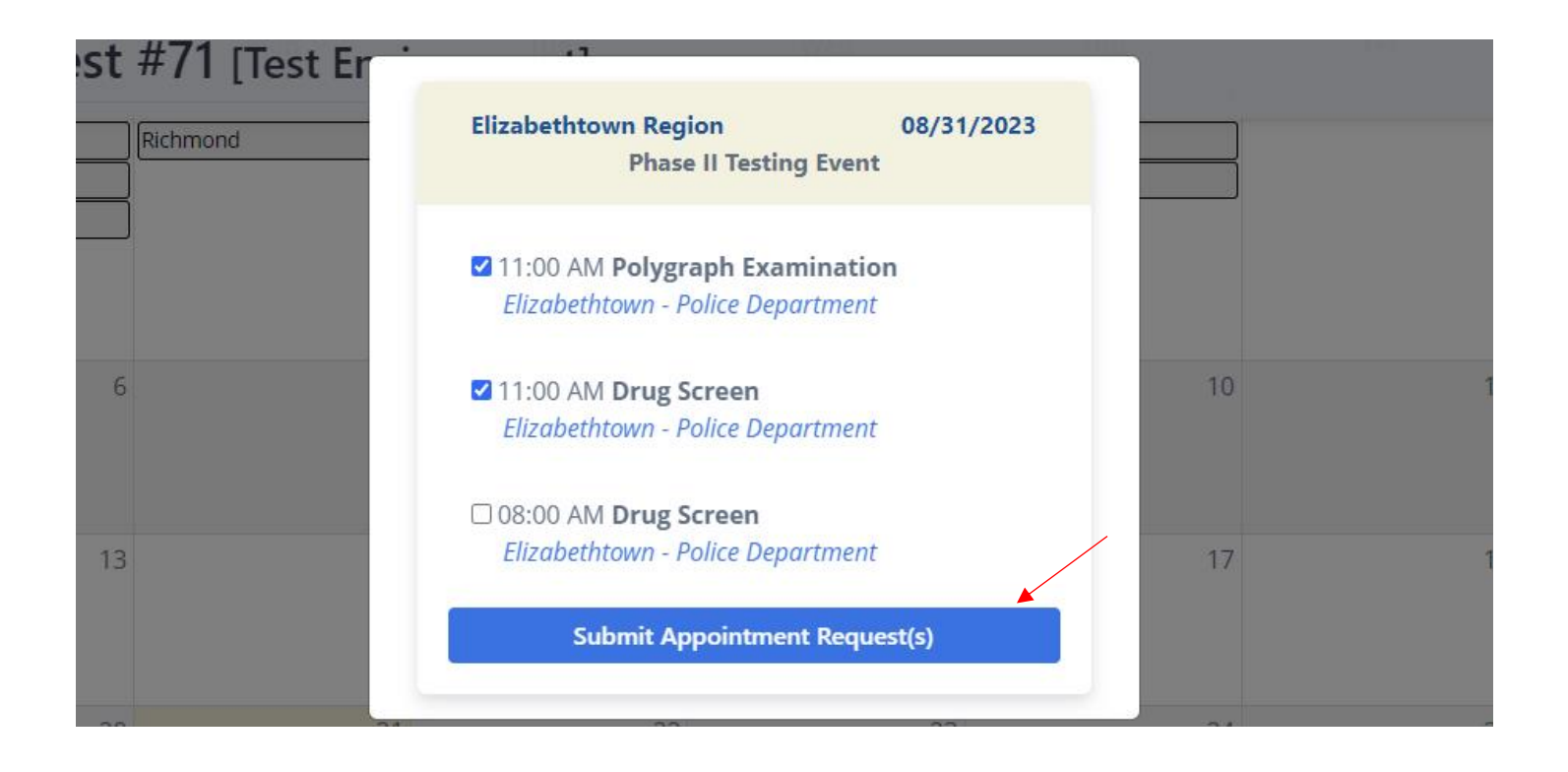

### Your request has been submitted.

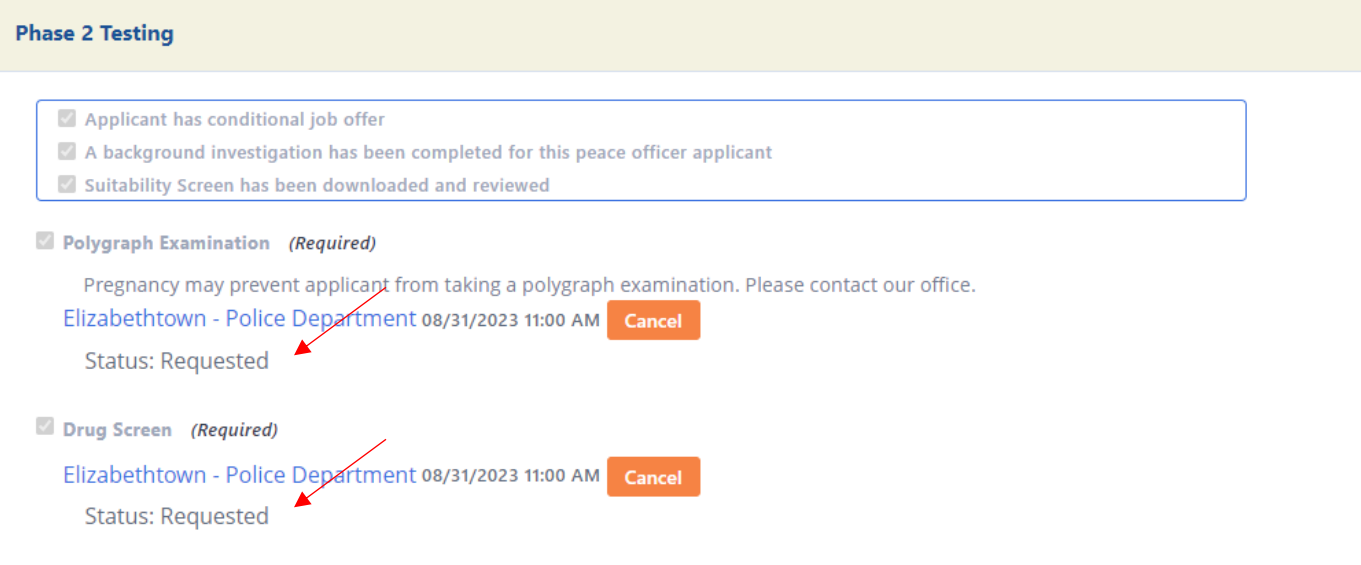

Once the testing request is approved you will see that the Status: has changed from requested to Not Complete

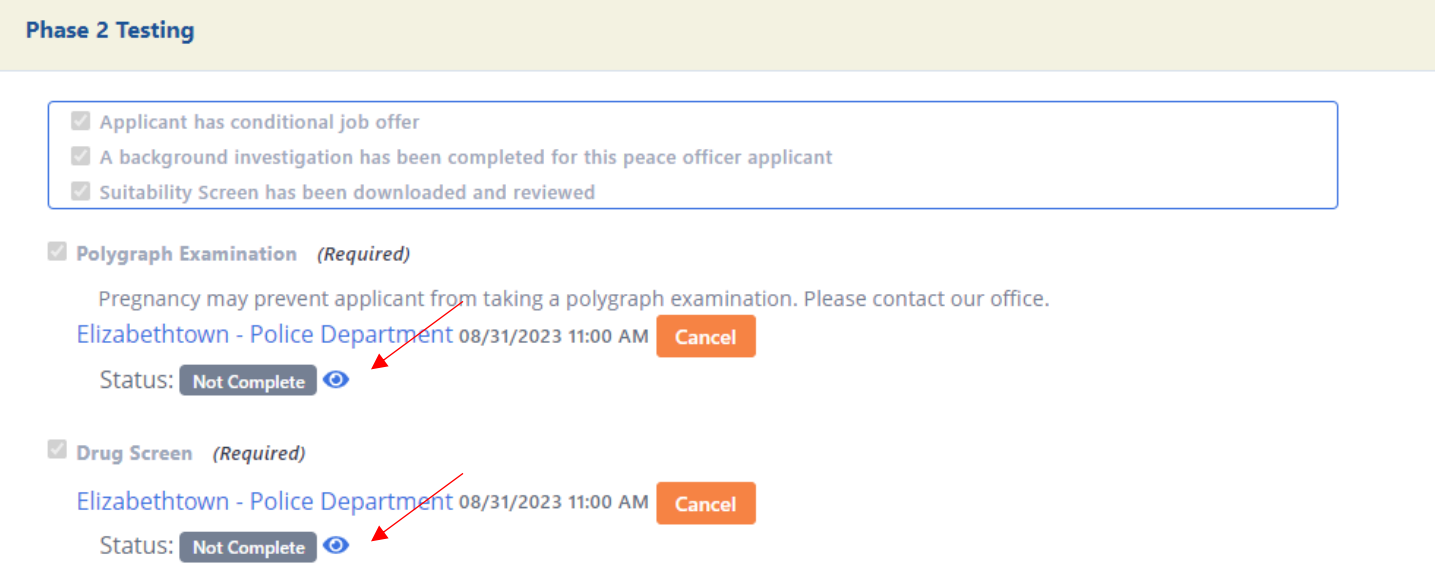

Once testing is complete you will be able to see that they are complete.

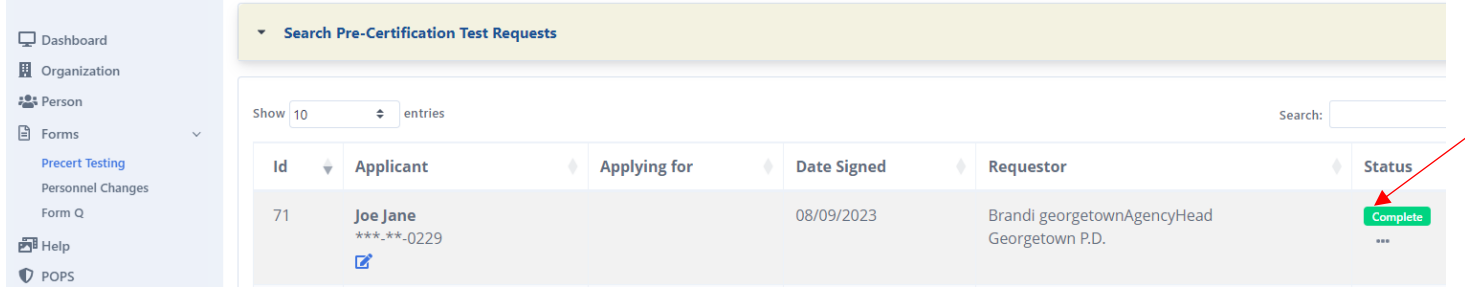

## **Precertification is Complete**

You may move forward with the hiring process for Joe Jane Click "Create Personnel Change Request" below to begin the hiring process

**Create Personnel Change Request** 

# **Joe Steven Jane**

**Birthdate:** 04/16/2000 SSN: \*\*\*-\*\*-0229

Gender: Male

**Applying for:** Peace Officer(KRS15.382)

#### The individual applying for a Peace Officer(KRS15.382) Position:

- Is a citizen of the United States
- Must be at least twenty (20) years of age to test and at least twenty-one (21) years of age at the time of basic graduation
- Is a high school graduate or has successfully completed a General education Development (G.E.D) examination
- De Possesses a valid license to operate a motor vehicle
- Has not been convicted of a felony or a sex crime
- Has not received a dishonorable discharge, bad conduct discharge, or general discharge under other than honorable conditions.

To be able to view the results of testing click on the eye placed by the status.

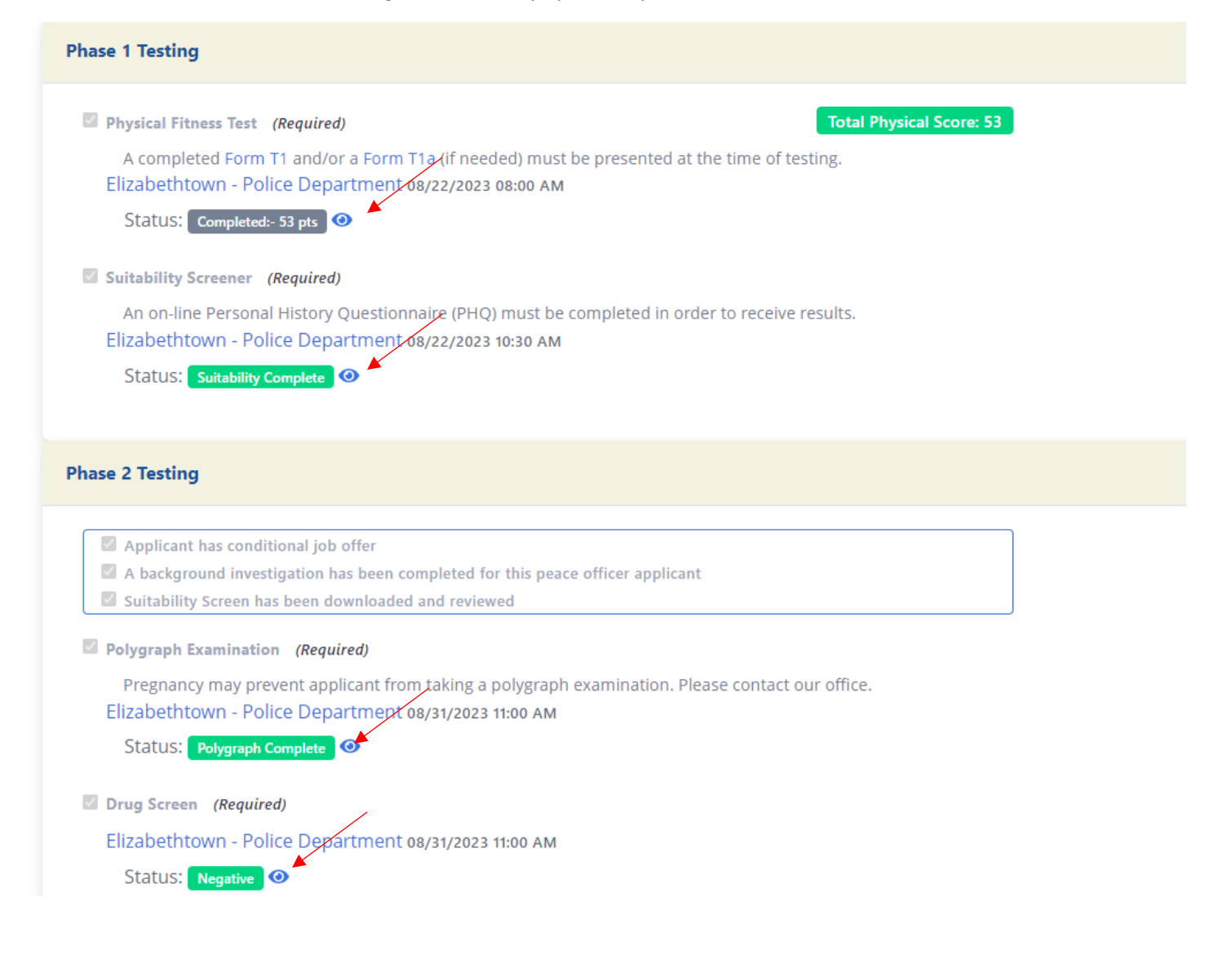